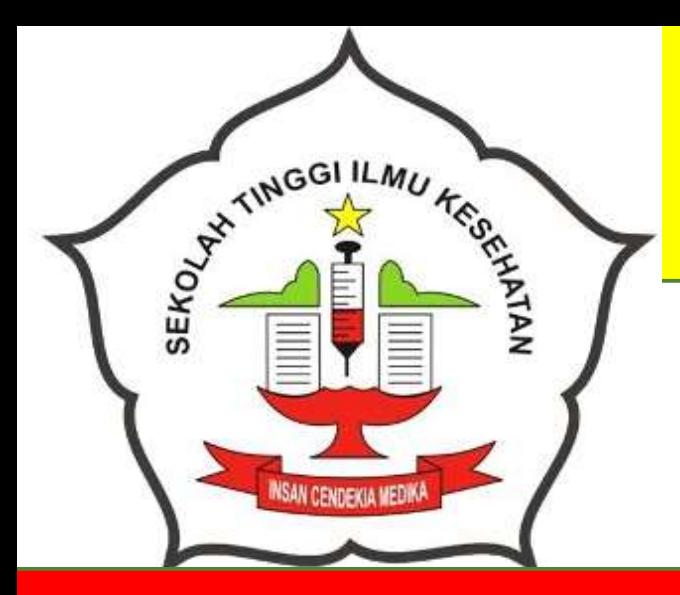

# **MODUL PRAKTIKUM**

# **APLIKASI KOMPUTER**

**Penulis: Baderi, S.Kom., MM.**

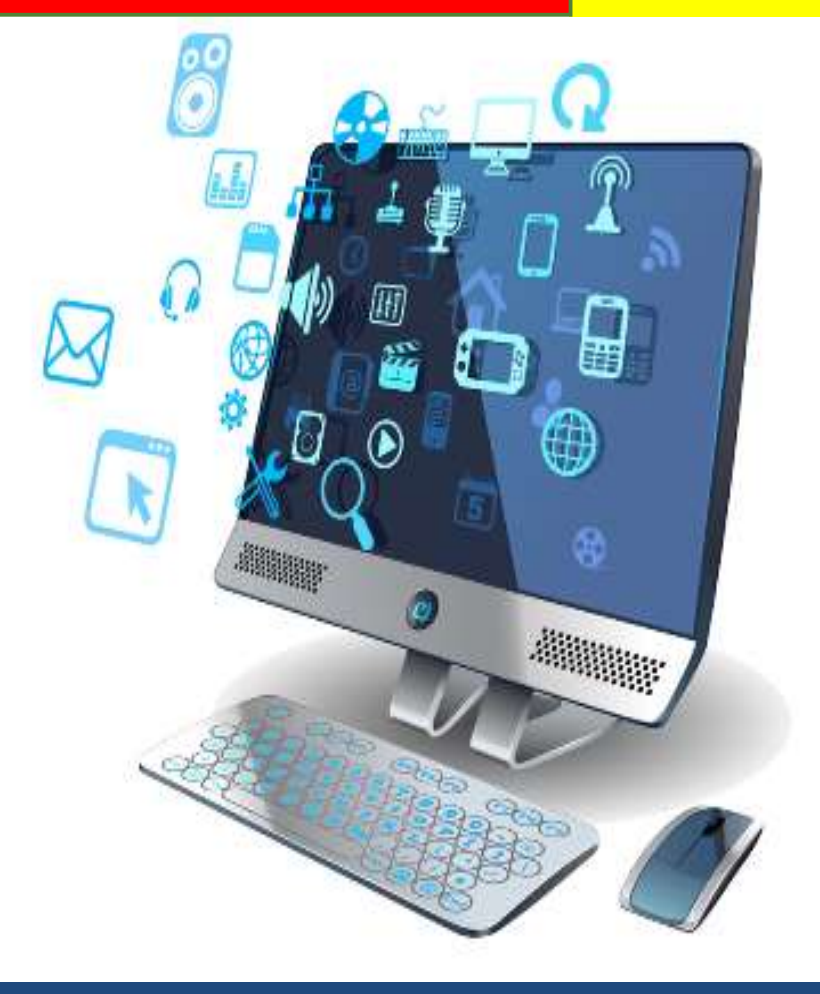

**PROGRAM STUDI S1 ILMU KEPERAWATAN SEKOLAH TINGGI ILMU KESEHATAN INSAN CENDEKIA MEDIKA JOMBANG 2019**

#### **KATA PENGANTAR**

<span id="page-1-0"></span>Puji serta syukur Kami panjatkan ke hadirat Allah SWT yang Telah memberikan rahmat dan hidayah-Nya kepada saya sehingga Modul ini dapat tersusun. Modul ini diperuntukkan bagi mahasiswa Program Studi S1 Ilmu Keperawatan STIKes Insan Cendekia Medika Jombang.

Diharapkan mahasiswa yang mengikuti kegiatan pembelajaran dapat mengikuti semua kegiatan dengan baik dan lancar. Penulis menyadari bahwa dalam penyusunan modul ini tentunya masih terdapat beberapa kekurangan, sehingga penulis bersedia menerima saran dan kritik dari berbagai pihak untuk dapat menyempurnakan modul ini di kemudian hari. Semoga dengan adanya modul ini dapat membantu proses belajar mengajar dengan lebih baik lagi.

> Jombang, Februari 2019 Penulis

# **PENYUSUN**

# <span id="page-2-0"></span>**Penulis**

Baderi, S.Kom., MM.

### **Desain dan Editor**

M. Sholeh

#### **Penerbit**

.

@ 2019 Icme Press

# **DAFTAR ISI**

<span id="page-3-0"></span>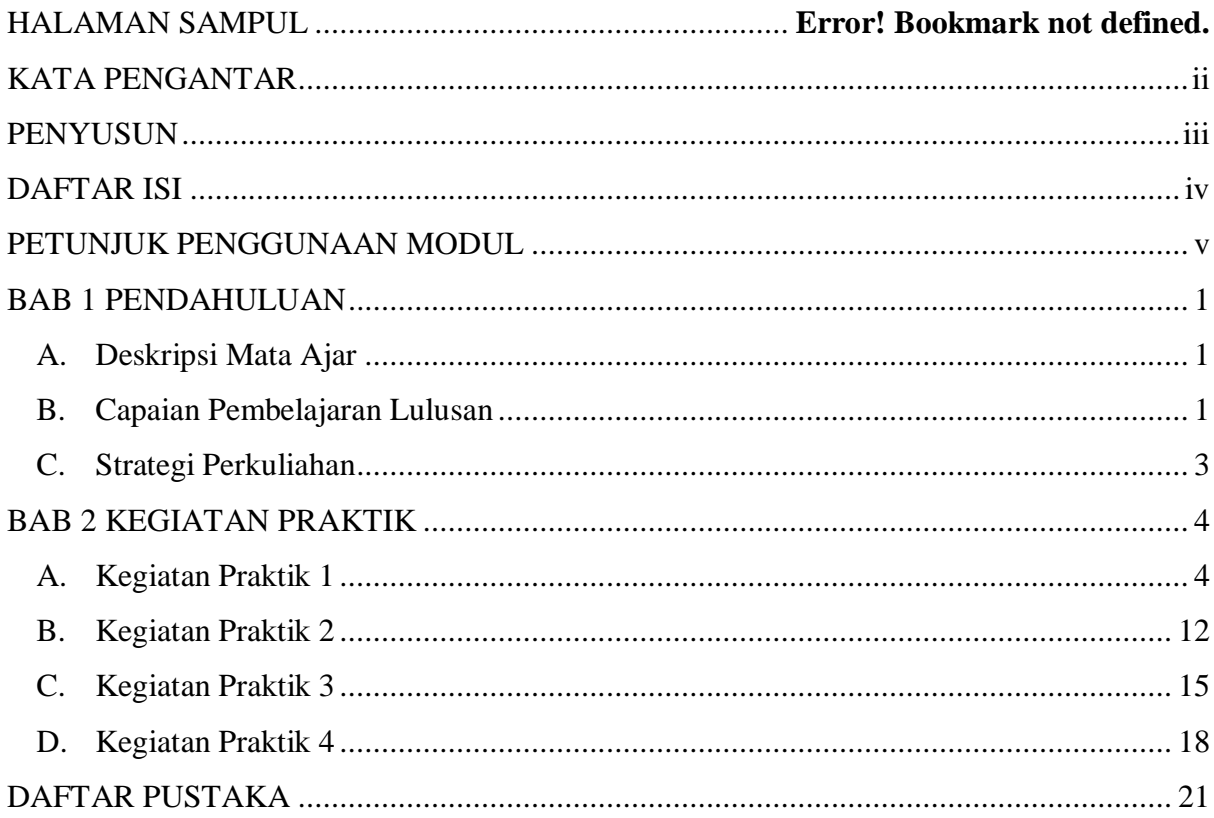

# **PETUNJUK PENGGUNAAN MODUL**

#### <span id="page-4-0"></span>**A. Petunjuk Bagi Dosen**

Dalam setiap kegiatan belajar dosen berperan untuk:

- 1. Membantu mahasiswa dalam merencanakan proses belajar
- 2. Membimbing mahasiswa dalam memahami konsep, analisa, dan menjawab pertanyaan mahasiswa mengenai proses belajar.
- 3. Mengorganisasikan kegiatan belajar kelompok.

#### **B. Petunjuk Bagi Mahasiswa**

Untuk memperoleh prestasi belajar secara maksimal, maka langkah-langkah yang perlu dilaksanakan dalam modul ini antara lain:

- 1. Bacalah dan pahami materi yang ada pada setiap kegiatan belajar. Bila ada materi yang belum jelas, mahasiswa dapat bertanya pada dosen.
- 2. Kerjakan setiap tugas diskusi terhadap materi-materi yang dibahas dalam setiap kegiatan belajar.
- 3. Jika belum menguasai level materi yang diharapkan, ulangi lagi pada kegiatan belajar sebelumnya atau bertanyalah kepada dosen.

# **BAB 1 PENDAHULUAN**

# <span id="page-5-1"></span><span id="page-5-0"></span>**A. Deskripsi Mata Ajar**

Mata kuliah ini menguraikan konsep-konsep, definisi, sejarah serta perkembangan teknologi informasi, pemanfaatan aplikasi komputer (perkantoran) dibidang kesehatan, apa yang dimaksud dengan aplikasi perkantoran (Package Program), menggunakan aplikasi word untuk membuat dokument/surat, menggunakan aplikasi excel untuk pengolahan data dan perhitungan, membuat slide presentasi dengan baik, benar, efektif dan efesien.

# <span id="page-5-2"></span>**B. Capaian Pembelajaran Lulusan**

#### **1. Sikap**

- a. Bertakwa kepada Tuhan Yang Maha Esa dan mampu menunjukkan sikap religious
- b. Menjunjung tinggi nilai kemanusiaan dalam menjalankan tugas berdasarkan agama,moral, dan etika
- c. Bekerja sama dan memiliki kepekaan sosial serta kepedulian terhadap masyarakat dan lingkungan
- d. Menunjukkan sikap bertanggungjawab atas pekerjaan di bidangvkeahliannya secara mandiri.
- e. Mampu bertanggung gugat terhadap praktik profesional meliputi kemampuan menerima tanggung gugat terhadap keputusan dan tindakan profesional sesuai dengan lingkup praktik di bawah tanggungjawabnya, dan hukum/peraturan perundangan;
- f. Mampu melaksanakan praktik keperawatan dengan prinsip etis dan peka budaya sesuai dengan Kode Etik Perawat Indonesia
- g. Memiliki sikap menghormati hak privasi, nilai budaya yang dianut dan martabat klien, menghormati hak klien untuk memilih dan menentukan sendiri asuhan keperawatan dan kesehatan yang diberikan, serta bertanggung jawab atas kerahasiaan dan keamanan informasi tertulis, verbal dan elektronik yang diperoleh dalam kapasitas sesuai dengan lingkup tanggungjawabnya.

#### **2. Keterampilan Umum**

a. Bekerja di bidang keahlian pokok untuk jenis pekerjaan yang spesifik, dan memiliki kompetensi kerja yang minimal setara dengan standard kompetensi kerja profesinya

- b. Membuat keputusan yang independen dalam menjalankan pekerjaan profesinya berdasarkan pemikiran logis, kritis, sistematis, dan kreatif
- c. Menyusun laporan atau kertas kerja atau menghasilkan karya desain di bidang keahliannya berdasarkan kaidah rancangan dan prosedur baku, serta kode etik profesinya, yang dapat diakses oleh masyarakat akademik
- d. Mengomunikasikan pemikiran/argumen atau karya inovasi yang bermanfaat bagi pengembangan profesi, dan kewirausahaan, yang dapat dipertanggungjawabkan secara ilmiah dan etika profesi, kepada masyarakat terutama masyarakat profesinya
- e. Meningkatkan keahlian keprofesiannya pada bidang yang khusus melalui pelatihan dan pengalaman kerja bertanggungjawab atas pekerjaan di bidang profesinya sesuai dengan kode etik profesinya
- f. Melakukan evaluasi secara kritis terhadap hasil kerja dan keputusan yang dibuat dalam melaksanakan pekerjaannya oleh dirinya sendiri dan oleh sejawat
- g. Memimpin suatu tim kerja untuk memecahkan masalah pada bidang profesinya
- h. Bekerja sama dengan profesi lain yang sebidang dalam menyelesaikan masalah pekerjaan bidang profesinya
- i. Mengembangkan dan memelihara jaringan kerja dengan masyarakat profesi dan kliennya
- j. Mendokumentasikan, menyimpan, mengaudit, mengamankan, dan menemukan kembali data dan informasi untuk keperluan pengembangan hasil kerja profesinya
- k. Meningkatkan kapasitas pembelajaran secara mandiri

# **3. CP Keterampilan Khusus**

- a. Mampu memahami tentang konsep, definisi, sejarah serta perkembangan teknologi informasi, pemanfaatan aplikasi komputer (perkantoran) dibidang kesehatan.
- b. Mampu mengoperasikan dan mempraktekan paket aplikasi perkantoran ke dalam bidang kehidupan (kesehatan) secara tepat, baik dan benar.
- c. Mampu menerapkan aplikasi komputer yang familier dengan penuh tanggungjawab, beretika, bermoral dan berkepribadian yang baik, disiplin, serta mandiri.

# **4. CP Pengetahuan**

a. Menjelaskan sejarah dan perkembangan teknologi informasi (komputer)

- b. Menjelaskan berbagai konsep sistem teknologi informasi
- c. Menjelaskan jenis-jenis software serta mengidentifikasi lisensi atau ijin peredaran dan penggunaanya
- d. Menggunakan Aplikasi Microsoft Word
- e. Menggunakan Aplikasi Microsoft Excel
- f. Menggunakan menu ikon yang terdapat dalam perangkat lunak pengolah angka
- g. Membuat dokumen pengolah angka dengan variasi teks, table, grafik, gambar dan diagram
- h. Menggunanakan dan menerapkan fungsi statistik dan matematika dalam proses pengolahan data sekunder (data statistik)
- i. Menggunakan Aplikasi Presentasi Microsoft Power Point dan membuat slide show (video)

#### <span id="page-7-0"></span>**C. Strategi Perkuliahan**

Pendekatan perkuliahan ini adalah pendekatan Student Center Learning. Dimana Mahasiswa lebih berperan aktif dalam proses pembelajaran. Metode yang digunakan lebih banyak menggunakan metode ISS (Interactive skill station) dan Problem base learning. Interactive skill station diharapkan mahasiswa belajar mencari materi secara mandiri menggunakan berbagai sumber kepustakaan seperti internet, expert dan lainlain, yang nantinya akan didiskusikan dalam kelompok yang telah ditentukan. Sedangkan untuk beberapa pertemuan dosen akan memberikan kuliah singkat diawal untuk memberikan kerangka pikir dalam diskusi. Untuk materi-materi yang memerlukan keterampilan, metode yang yang akan dilakukan adalah simulasi dan demonstrasi.

# **BAB 2 KEGIATAN BELAJAR**

# <span id="page-8-1"></span><span id="page-8-0"></span>**A. Kegiatan Praktik 1**

# **1. Kemampuan Akhir yang Diharapkan**

Mampu memahami dan menggunakan Aplikasi Microsoft Word

### **2. Uraian Materi**

# **Praktik Dasar Ms. Word**

#### **Dosen: Baderi, S.Kom., MM.**

Microsoft Word merupakan program aplikasi pengolah kata (word processor) yang biasa digunakan untuk membuat laporan, dokumen berbentuk surat kabar, label surat,membuat tabel pada dokumen. Microsoft Word 2007 merupakan program pengolah katater baru dari Microsoft.Berikut ini adalah beberapa istilah yang akan dipakai dalam mengoperasikanMicrosoft Word 2007:

1. Membuat Dokumen Baru

Jika kita baru memulai mengoperasikan Microsoft Word, biasanya akan langsungditampilkan dokumen kosong yang siap untuk ditulisi. Namun, jika komputer tidak secara otomatis menyediakan dokumen kosong, ada 2 cara yang dapat menjadialternatif dalam membuat dokumen baru.

- a) Click icon atau tekan Alt+F
	- New
	- Blank Document
- b) Tekan Ctrl+N pada keyboard
- 2. Membuka File yang sudah Tersimpan

Ada beberapa cara untuk membuka file yang telah tersimpan dalam folder komputer kalian, antara lain :

- a) Click icon atau tekan Alt+F
	- Open
- b) Tekan Ctrl+O pada keyboardDari ketiga cara di atas, akan menghasilkan tampilan kotak dialog Open File, pilihfile yang ingin dibuka dengan menentukan letak foldernya terlebih dahulu. Click tombol Open, maka file yang dipilih akan dibuka oleh Microsoft Word.
- 3. Mengubah jenis satuan mistar dari inch ke centi meter

Tools – options – OpenOffice.org.Writer – General dan ubah pilihan Measurement Unit - OK

- 4. Memberi jarak spasi Klik Format – Paragraf – pilih Tab Indents  $&$  Spacing – pada line spacing pilih jarak spasi yang diinginkan
- 5. Mengubah page setup (ukuran kertas dan batas penulisan) Klik Format – Page – pilih tab Page

Paper Format untuk memilih jenis ukuran kertas

- $A<sub>4</sub>$
- Letter 21,5 x 28,5 untuk ukuran kertas kwarto Indonesia
- Legal 21,5 x 33 untuk ukuran kertas folio Indonesia Orientation
- Portrait (mencetak naskah dengan model vertical)
- Landscape (mencetak naskah dengan model horizontal)

Margin untuk mengatur batas-batas kertas

Dalam penulisan makalah atau karya ilmiah, menggunakan :

Left :  $4$ Right : 3  $Top$  : 4

Bottom : 3

- *6. Menggandakan (mengcopy) naskah/teks*
	- Blok naskah yang akan digandakan
	- Klik menu Edit Copy atau tekan Ctrl + C atau klik icon
	- Simpan kursor di mana akan menempatkan hasil copyan kemudian
	- Klik menu Edit Paste atau tekan Ctrl + V atau klik icon
- *7. Memindahkan naskah/teks*
	- Blok naskah yang akan dipindahkan
	- Klik menu Edit Cut atau tekan Ctrl + X atau klik icon
	- Simpan kursor di mana akan menempatkan hasilnya
	- Klik menu Edit Paste atau tekan Ctrl + V atau klik icon
- *8. Mencetak Tebal huruf*
	- Blok huruf yang akan diberi efek tebal
	- Klik gambar icon atau tekan Ctrl + B
- *9. Mencetak Miring huruf*
- Blok huruf yang akan diberi efek miring
- Klik gambar icc  $\boldsymbol{I}$  atau tekan Ctrl + I
- *10. Mencetak garis bawah huruf*
	- Blok huruf yang akan diberi efek garis bawah
	- Klik gambar ic $\mathbf{u}$  atau tekan Ctrl + U

*11. Merata kiri-kan naskah / teks*

- Blok paragraf (cukup simpan kursor) yang akan dirata kiri
- Klik gambar ic $\boxed{\equiv}$  atau tekan Ctrl + L

*12. Mengetengahkan naskah / teks*

- Blok paragraf (cukup simpan kursor) yang akan diketengahkan
- Klik gambar icon atau tekan  $Ctrl + E$
- 13. *Merata kanan-kan naskah* / te<sup>1</sup>
	- Blok paragraf (cukup simpan kursor) yang akan dirata kanan
	- Klik gambar ico $\equiv$  atau tekan Ctrl + R
- *14. Merata kanan dan kirikan naskah / teks*
	- Blok paragraf (cukup simpan kursor) yang akan dirata kanan-kiri
	- Klik gambar ic $\equiv$  atau tekan Ctrl + J

*15. Membuat numbering/penomoran*

- Blok paragraf (cukup simpan kursor) yang akan diberi nomor
- Klik gambar ico $I = (Number On/Off)$
- *16. Membuat bullet*
	- Blok paragraf (cukup simpan kursor) yang akan diberi bullet
	- Klik gambar icon  $\epsilon$  (Bullet On/Off)

*17. Mengganti jenis huruf*

- Blok paragraf yang akan dirubah jenis hurufnya
- Klik gambar icon Times New Roman  $\checkmark$
- *18. Mengubah ukuran huruf*
	- Blok paragraf yang akan dirubah ukuran hurufnya
	- Klik gambar icon

19. *Mengubah warnah huru* 

- Blok paragraf yang akan dirubah warna hurufnya
- Klik gambar icon
- *20. Mengubah posisi paragraf*
- Blok paragraf yang akan dirubah
- Klik gambar ico
- *21. Memberi efek penerang pada tulisan*
	- Blok tulisan yang akan di beri efek penerang
	- Klik gambar icon  $\frac{1}{2}$
- *22. Memberih warna background*
	- Blok tulisan yang akan di beri background
	- Klik gambar ico $\epsilon$
- *23. Mengubah file odt menjadi pdf*
	- Klik File klik eksport pdf klik ekspor klik folder (lokasi) dimana akan disimpan data tersebut ketik nama filenya – klik save
	- Atau klik gambar icon
- *24. Mencetak file / dokumen*
	- Klik File klik Print
	- Name : Pilih jenis printer yang akan digunakan
	- Page : Ketikkan halaman berapa yang akan dicetak
	- Number of page : Ketikkan berapa rangkap yang akan dicetak
	- Atau klik gambar icon
- 25. Memperbesar tampilan naskah yang akan dicetak
	- Klik File klik Page  $Privew$
	- Atau klik gambar ic  $\sqrt{a}$
- *26. Mengecek tata bahasa yang digunakan*
	- Klik Tools– klik Spelling and Grammer
	- Atau klik gambar ico  $\frac{\text{ABS}}{\text{S}}$
- *27. Melakukan pembatalan maju atau mundur*
	- Ini dimaksudkan jika kita akan kembali ke naskah terakhir atau naskah sebelumnya
	- Klik Edit Undo atau Redo
	- Atau klik gambar ico $\bullet$
- *28. Membuat tabel*
	- $\bullet$  Klik Table Insert Table
	- Columns : Jumlah kolom
	- Rows : Jumlah baris
- Ok
- $\bullet$  Atau klik gambar ico $\Box$
- *29. Memunculkan/menyembunyikan menu Drawing*
	- Pada dasarnya menu drawing ini adalah untuk membuat sebuah model garis, model kotak, lingkaran dan lainnya
	- Ini dapat dilakukan dengan mengklik icon
	- Maka akan muncul menu seperti di bawah ini :  $\star$  x **Drawing**  $\mathbf{Q} \mid \mathbf{Q} \mid \mathbf{Q} \mid \mathbf{Q} \mid \mathbf{Q} \mid \mathbf{Q} \mid \mathbf{Q} \mid \mathbf{Q} \mid \mathbf{Q} \mid \mathbf{Q} \mid \mathbf{Q} \mid \mathbf{Q} \mid \mathbf{Q} \mid \mathbf{Q}$ 回口
- *30. Mencari dan mengganti kata*
	- $\bullet$  Klik Edit klik Find and Replace
	- Pada Search for ketikkan kata yang akan diganti
	- Pada Replace With ketikkan kata pengganti
	- $\bullet$  Atau klik icc
- *31. Menyisipkan gambar*
	- Klik Insert picture from file klik folder di mana gambar tersebut tersimpan
	- $\bullet$  Atau klik icon
	- Klik folder yang akan dipilih (Background, bullet, homepage, dll)
	- Klik dan tarik ke lembar kerja gambar yang anda pilih
- *32. Menu Pertolongan*
	- Klik help OpenOffice.Org
	- Menu pertolongan, di mana kita dapat mencari informasi untuk menggunakan beberapa perintah
	- Atau klik icon
- *33. Membuat header and footer*
	- Klik Insert
	- Klik Header / Footer
	- Klik Defaul
	- Ketikkan isi Header atau footer
- *34. Memberi nomor halaman*
- Jika nomor halaman yang diinginkan berada di bagian bahwa maka dapat dilakukan dengan cara
- Klik Insert
- Klik Footer
- Klik Defaul
- KLik Insert
- Klik Fileds
- Klik Page Number
- *35. Membuat footnote/catatan kaki*
	- Simpan kursor pada kata yang akan diberi catatan kaki
	- Klik Insert
	- Klik FootNote
	- Ketikkan catatan yang diinginkan

#### *36. Membuat huruf menjadi Kapital atau sebaliknya*

- Blok huruf
- Klik Format
- Klik Cange Case
- Klik UpperCase atau LowerCase

#### *37. Membuat kolom Koran*

- Blok paragraf
- Klik Format
- Klik Columns
- Klik jumlah kolom yang diinginkan
- Tentukan jarak spasi antar kolom
- Pada Apply To pilih Selection
- Klik Ok

#### *38. Menyisipkan special carakter (symbol)*

- Klik Insert
- Klik Special Carakter
- Klik symbol yang diinginkan
- Klik OK

#### *39. Menyisipkan garis horizontal*

- Klik gallery
- Klik Rulers
- Klik dan tarik jenis garis yang diinginkan ke dalam lembar kerja

*40. Menyisipkan gambar*

- Klik Klik Insert
- Picture
- KLik From file
- Cari dimana gambar anda simpan
- Klik salah satu gambar
- Klik Open

# *41. Menyisipkan grafik*

- Blok table yang akan dibuat grafiknya
- Klik Insert
- Klik Object
- Klik Chart
- Pilih jenis Grafik yang diinginkan
- Klik Finish
- *42. Menyisipkan Drop Cap*
	- Klik Format
	- Klik Paragraph
	- Klik Drop Caps
	- Klik/Centang Display Drop Caps
	- Klik OK
- *43. Menyisipkan Border/bingkai*
	- Klik format
	- Klik paragraph
	- Klik Border
	- Klik besar garis dan kotak yang diinginkan
	- Klik OK

# **3. Penugasan dan Umpan Balik**

Mempelajari dan menjalankan suatu peran yang ditugaskan kepadanya sesuai kompetensi yang ada dalam RPS:

- $\checkmark$  Mahasiswa dibagi 5 kelompok (tiap kelompok terdiri atas 7-10 mahasiswa)
- $\checkmark$  Setiap kelompok diberi kesempatan untuk belajar SOP di laboratorium secara bergantian (sesuai jadwal), apabila merasa kurang expert maka diberi kesempatan belajar dilaboratorium secara mandiri dengan kontrak terlebih dahulu pada PJ Laboratorium
- $\checkmark$  Pelaksanaan ujian komprehensif (+ lab) jadwal menyusul

# <span id="page-16-0"></span>**B. Kegiatan Praktik 2**

# **1. Kemampuan Akhir yang Diharapkan**

Mampu membuat dokumen pengolah angka dengan variasi teks, table, grafik, gambar dan diagram

# **2. Uraian Materi**

#### **Praktik Dasar Ms. Excel**

#### **Dosen: Baderi, S.Kom., MM.**

#### **Memulai Microsoft Excel**

Untuk memulai menggunakan aplikasi Microsoft Excel, ada beberapa cara yang bisa Anda gunakan diantaranya adalah sebagai berikut :

# **A. Cara Pertama**

- 1. Nyalakan Komputer terlebih dahulu
- 2. Klik tombol Start pada Taskbar Komputer
- 3. Pilih menu All Program, Pilih Microsoft Office
- 4. Kemudian klik Microsoft Excel

# **B. Cara Kedua**

- 1. Nyalakan Komputer terlebih dahulu
- 2. Double Klik icon Microsoft Excel yang ada pada Desktop Komputer Anda.

# **C. Cara Ketiga**

- 1. Nyalakan Komputer terlebih dahulu
- 2. Tekan kombinasi tombol Windows (bendera di pojok kiri bawah) dan tombol R secara bersamaan (Wndows+R), maka akan muncul kotak dialog kecil di pojok kiri bawah.
- 3. Ketikkan Excel kemudian tekan tombol Enter.

# **D. Lembar Kerja Microsoft Excel**

Untuk bekerja secara optimal dalam Microsoft Excel, anda harus mengenal lebih terdahulu lingkungan kerjanya sehingga hasil yang diharapkan memuaskan. Apabila anda telah berhasil menjalankan Microsoft Excel seperti langkah-langkah diatas, maka Anda akan melihat tampilan seperti berikut.

Lembar Kerja Microsoft

# **E. BAGIAN PENJELASAN**

# **1. Judul Window**

Judul window (window title) terletak pada baris paling atas, yang menampilkan tulisan Microsoft Excel dan nama Workbook yang sedang aktif.

# **2. Office Button**

Fitur yang baru didapat di Office yang berfungsi menggantikan menu File dan berlokasi di pojok kiri atas. Didalamnya berisi perintah-perintah standar seperti Open, Save, Print. Selain itu juga berisi perintah baru seperti Finish, Publish. Incpect Document.

# **3. Tab Sistem Menu**

Sistem menu (menu system) merupakan sarana yang disediakan oleh Microsoft Excel untuk melakukan komunikasi antara pemakai dengannya.

# **4. Ribbon**

Berisi perintah-perintah khusus yang merupakan submenu dari Tab Sistem Menu.

# **5. Penggulung Sheet**

Untuk melihat worksheet yang tidak tampak di layar anda dapat memanfaatkan penggulung sheet. Ada 2 macam penggulungsheet, yaitu penggulung vertikal (vertical scroll bar) untuk melihatsheet yang panjang ke bawah, dan penggulung horisontal (horizontal scroll bar) untuk menampilkan data yang melebar ke samping.

# **6. Baris Formula**

Baris formula (Formula bar) menyajikan 3 informasi, yaitu :

- Pada kotak paling kiri (name box) menampilkan informasi tentang alamat atau nama dari sel atau range
- $\blacksquare$  Tanda sama dengan  $(=)$  dapat dimanfaatkan untuk memperbaiki formula (rumus)
- Informasi paling kanan menampilkan isi dari suatu sel yang sedang

# **7. Judul Kolom**

Judul kolom (column heading) merupakan nama kolom yang dimulai dari huruf A, B, C sampai Z kemudian sampai IV dengan total jumlah kolom sebanyak 256 (28) kolom.

#### **8. Nomor Baris**

Nomor baris (row number) dimulai dari nomor 1 sampai 65536 (216) Baris.

#### **9. Baris Status**

Baris status (status bar), menampilkan informasi yang berhubungan dengan kegiatan yang sedang dilakukan oleh Microsoft Excel dan status keyboard.

#### **10. Tab Sheet**

Standarnya (default), Microsoft Excel menyediakan 3 sheet. Sheet sering disebut dengan worksheet (lembar kerja), sedangkan kumpulan dari beberapa worksheet dinamakan workbook (buku kerja).

# **11. Penunjuk Sel**

Penunjuk sel (sel pointer) digunakan untuk memberitahu Microsoft Excel dimana suatu aktivitas akan dilakukan, seperti memasukkan data, memformat sel, melakukan perhitungan dan sebagainya.

# **3. Penugasan dan Umpan Balik**

Mempelajari dan menjalankan suatu peran yang ditugaskan kepadanya sesuai kompetensi yang ada dalam RPS:

- $\checkmark$  Mahasiswa dibagi 5 kelompok (tiap kelompok terdiri atas 7-10 mahasiswa)
- $\checkmark$  Setiap kelompok diberi kesempatan untuk belajar SOP di laboratorium secara bergantian (sesuai jadwal), apabila merasa kurang expert maka diberi kesempatan belajar dilaboratorium secara mandiri dengan kontrak terlebih dahulu pada PJ Laboratorium
- $\checkmark$  Pelaksanaan ujian komprehensif (+ lab) jadwal menyusul

#### <span id="page-19-0"></span>**C. Kegiatan Praktik 3**

#### **1. Kemampuan Akhir yang Diharapkan**

Mampu memahami dan menggunakan serta menerapkan fungsi statistik dan matematika dalam proses pengolahan data sekunder (data statistik)

#### **2. Uraian Materi**

#### **Pengolahan Data Excel**

#### **Dosen: Baderi, S.Kom., MM.**

Setelah mengenal Tipe Data Microsoft Excel, dan bisa memulai menggunakan aplikasi excel sekarang Kita coba bahas rumus excel yang sering digunakan dalam dunia kerja atau administrasi perkantoran.

#### **1. Fungsi Average**

Fungsi ini digunakan untuk mencari nilai rata-rata dari sekumpulan data (*range*). Bentuk umum penulisannya adalah **=AVERAGE(number1, number2,…)**, dimana number1, number2, dan seterusnya adalah range data yang akan dicari nilai rata-ratanya. Misalnya untuk mengisi nilai rata-rata dari range data E8 sampai G8, maka rumusnya adalah =AVERAGE(E8:G8) kemudian tekan tombol Enter.

#### **2. Fungsi Sum**

Fungsi SUM digunakan untuk menjumlahkan sekumpulan data pada suatu *range*. Bentuk umum penulisan fungsi ini adalah **=SUM(number1, number2,…)**. Dimana number1, number2 dan seterusnya adalah range data yang akan dijumlahkan. Misalnya untuk menjumlahkan range data E8 sampai G8, maka rumusnya adalah =SUM(E8:G8) kemudian tekan tombol Enter.

#### **3. Fungsi Max**

Fungsi ini digunakan untuk mencari nilai tertinggi dari sekumpulan data (*range*). Bentuk umum penulisannya adalah **=MAX(number1, number2,…)**, dimana number1, number2, dan seterusnya adalah *range* data (numerik) yang akan dicari nilai tertingginya. Misalnya untuk mencari nilai maksimal dari range data E8 sampai G8, maka rumusnya adalah =MAX(E8:G8) kemudian tekan tombol Enter.

#### **4. Fungsi Min**

Fungsi Min adalah kebalikan dari fungsi Max, jika fungsi Max untuk mencari nilai tertinggi atau maksimal maka Min adalah untuk mencari nilai terkecil atau minimum dari sekumpulan data numerik. Bentuk umum penulisannya adalah **=MIN(number1, number2,…)**, dimana number1, number2, dan seterusnya

MODUL PRAKTIK LABORATORIUM | BAB 2 15

adalah *range* data (numerik) yang akan dicari nilai tertingginya. Sebagai contoh untuk mencari nilai terendah dari *range* data E8 sampai G8, maka rumusnya adalah =MIN(E8:G8) kemudian tekan tombol Enter.

#### **5. Fungsi Count**

Fungsi Count digunakan untuk menghitung jumlah data dari suatu *range* yang kita pilih. Bentuk umum penulisannya adalah **=COUNT(number1, number2,…)**, dimana number1, number2, dan seterusnya adalah *range* data (numerik) yang akan dihitung jumlah datanya. Sebagai contoh untuk menghitung jmlah data dari *range* data E8 sampai G8, maka rumusnya adalah =COUNT(E8:G8) kemudian tekan tombol Enter.

#### **6. Fungsi Logika IF**

Fungsi ini digunakan jika **data** yang dimasukkan mempunyai kondisi tertentu. Misalnya, jika nilai sel A1=1, maka hasilnya 2, jika tidak, maka akan bernilai 0. Biasanya fungsi ini dibantu oleh operator relasi (pembanding) seperti berikut:

- Lambang Fungsi
- **=** Sama dengan
- **<** Lebih kecil dari
- **>** Lebih besar dari
- **<=** Lebih kecil atau sama dengan
- **>=** Lebih besar atau sama dengan
- **<>** Tidak sama dengan

Bentuk umum penulisan fungsi ini adalah ;

**=IF(logical\_test,value\_if\_true,value\_if\_false)**, artinya kalau ekspresi logika (*logical\_test*) bernilai benar, maka perintah pada *value\_if\_true* akan dilaksanakan, jika salah, maka perintah pada *value\_if\_false* yang akan dilaksanakan. Perhatikan contoh berikut:

- Kolom keterangan diisi dengan ketentuan, jika kolom TANDA sama dengan K, maka keterangannya KAWIN, jika tidak, maka keterangan berisi TIDAK KAWIN. Ini dapat diselesaikan dengan rumus *=IF(C3="K", "KAWIN","TIDAK KAWIN")*.
- Pada rumus diatas Kita lihat bahwa jika datanya bertipe Teks/alpha numerik harus diapit oleh tanda kutip dua, lain halnya dengan tipe data numerik, tidak boleh menggunakan tanda kutip.

 Nah sekarang bagaimana jika ada beberapa kondisi/bertingkat (IF Bertingkat) seperti pada kasus nilai mahasiswa. Tidak perlu khawatir, langsung saja perhatikan gambar diatas pada tabel sebelah kanan.

*=IF(H3>=81,"A",IF(H3>=66,"B",IF(H3>=56,"C",IF(H3>40,"D","E"))))*, hal yang sama juga bisa dilakukan untuk mengisi kolom keterangan, dengan ketentuan, Jika nilai hurufnya sama dengan "A" maka keterangan "SANGAT MEMUASKAN, jika "B" maka "MEMUASKAN", jika "C", maka "CUKUP", dan jika "D" maka bernilai "KURANG", selain dari itu, maka bernilai "GAGAL". Nah sekarang sudah paham kan bagaimana cara menggunakan fungsi IF, sekarang langsung dipraktekkan deh supaya tidak lupa.

# **3. Penugasan dan Umpan Balik**

Mempelajari dan menjalankan suatu peran yang ditugaskan kepadanya sesuai kompetensi yang ada dalam RPS:

- $\checkmark$  Mahasiswa dibagi 5 kelompok (tiap kelompok terdiri atas 7-10 mahasiswa)
- $\checkmark$  Setiap kelompok diberi kesempatan untuk belajar SOP di laboratorium secara bergantian (sesuai jadwal), apabila merasa kurang expert maka diberi kesempatan belajar dilaboratorium secara mandiri dengan kontrak terlebih dahulu pada PJ Laboratorium
- $\checkmark$  Pelaksanaan ujian komprehensif (+ lab) jadwal menyusul

#### <span id="page-22-0"></span>**D. Kegiatan Praktik 4**

#### **1. Kemampuan Akhir yang Diharapkan**

Mampu menggunakan Aplikasi Presentasi Microsoft Power Point dan membuat slide show (video)

#### **2. Uraian Materi**

# **Praktik Dasar Ms. Power Point Dosen: Baderi, S.Kom., MM.**

Microsoft PowerPoint atau Microsoft Office PowerPoint atau PowerPoint adalah sebuah program komputer untuk presentasi yang dikembangkan oleh Microsoft di dalam paket aplikasi kantoran mereka yaitu Microsoft Office yang didalamnya berisi Microsoft Word, Excel, Access dan beberapa program lainnya. Aplikasi ini banyak digunakan oleh kalangan perkantoran, pebisnis, dosen, guru, mahasiswa dan orangorang yang sering melakukan presentasi di depan audiens.

Sebagai panduan, silahkan ikuti langkah-langkah belajar PowerPoint yang akan diuraikan di bawah ini:

- 1. Masuk ke aplikasi Microsoft PowerPoint dengan mengklik ikon PowerPoint yang ada di desktop. Bila Ikon PowerPoint tidak ada di desktop maka silahkan klik Start, klik All Program.
- 2. Cari Microsoft Office dan bila sudah ada klik gambar folder Microsoft Office tersebut sehingga nanti muncul daftar aplikasi yang ada di folder Microsoft office. Klik Microsoft Office PowerPoint.
- 3. Jendela Microsoft PowerPoint akan terbuka dan siap untuk digunakan. Pada halaman awal Power Point terdapat lembar kerja (slide) kosong seperti gambar di bawah. Sebelum memulai bekerja dengan PowerPoint, klik terlebih dahulu menu layout untuk memilih desain lembar kerja. Pilih desain sesuai dengan keperluan, misal kita pilih desain `Title and Content(panah no 2)
- 4. Setelah desain lembar kerja (slide) telah kita pilih, saatnya untuk mulai membuat presentasi. Klik kursor di kolom`Click to add title`, kemudian tuliskan di sana judul presentasi. Misalnya "Gerhana matahari". Kemudian Klik kursor di kolom`Click to add subtitle` dan isi dengan materi yang sesuai dengan judul. Kadang dalam presentasi perlu disisipkan gambar/foto/clip art untuk memperjelas pembahasan. Untuk memasukan gambar/foto/clip art, klik Menu Insert dan klik Picture. Kita akan dibawa ke kotak pencarian gambat yang ada di komputer. Cari

gambar yang yang dikehendaki di penyimpanan komputer dan bila sudah ditemukan klik insert.

- 5. Bila lembar kerja (slide) halaman pertama telah penuh maka kita perlu halaman baru untuk melanjutkan pekerjaan. Klik New Slide, pilih desain lembar kerja yang sesuai kemudian klik di gambar yang dipilih.
- 6. Lakukan pengisian materi presentasi di lembar kerja (slide) kedua dan seterusnya sampai seluruh materi presentasi masuk ke dalam lembar kerja (slide).
- 7. Untuk memperindah tampilan presentasi, pilihlah desain lembar kerja (slide). Caranya klik Menu Design dan pilihlah desain yang cocok dengan cara meletakan kursor di contoh desain yang ada di bawah baris menu. Coba satu persatu sampai memperoleh desain yang cocok. Bila sudah mendapatkan desain yang cocok klik di lokasi gambar yang terpilih.
- 8. Selanjutnya kita masuk ke Menu Animasi agar supaya presentasi lebih menarik ketika nanti di tampilkan di depan audiens. Klik Menu Animasi dan pilih tipe animasi dengan cara meletakan kursor di lokasi gambar contoh animasi. Coba satupersatu sampai menemukan animasi yang cocok. Bila sudah ada yang cocok, klik di lokasi gambar.
- 9. Kemudian kita akan memilih animasi untuk tampilan judul dan isi materi. Caranya klik Custom Animation (Gambar panah 1), kemudian klik di lokasi sampai akan muncul kotak segi empat (panah no 2). Selanjutnya klik panah kecil di sebelah kanan tulisan add effect (panah 3). Akan muncul 4 pilihan animasi. Pilih tipe animasi dengan memasukan kursor di dalam kotak pilihan (panah 4) sehingga nanti akan keluar beberapa pilihan tipe animasi. Bawa kursor ke tipe animasi yang dikehendaki dan klik di lokasi yang dipilih (panah 5).
- 10. Jika pilihan animasi yang dipilih tidak cocok dan ingin diubah klik di kotak nomor (panah 1) dan kemudian klik menu remove (panah 2)yang berada di sebelah kanan menu add effect. Kemudian pilih kembali animasi yang cocok untuk bagian tersebut.

11. Bila animasi untuk judul telah selesai dipilih, lakukan untuk bagian presentasi yang lain sehingga semua memiliki animasi.(caranya klik kursor di lokasi yang akan dibuatkan animasi, klik add effect, kemudian pilih efek yang sesuai). Tanda bila tiap bagian telah berisi animasi adalah adanya kotak nomor di depan bagian tersebut. Bila semua pekerjaan telah selesai klik preview (panah di sebelah kiri) untuk melihat hasilnya.

- 11. Simpan presentasi dengan mengklik menu simpan di kiri atas aplikasi PowerPoint. 13. Terakhir adalah melihat hasil pekerjaan dengan cara klik Menu Slide Show dan pilih Sub Menu from Begining.
- 12. Layar akan berubah menjadi penuh (fullscreen). Buka presentasi dengan cara mengklik panah yang posisinya ada di sebelah kiri bawah.

# **3. Penugasan dan Umpan Balik**

Mempelajari dan menjalankan suatu peran yang ditugaskan kepadanya sesuai kompetensi yang ada dalam RPS:

- $\checkmark$  Mahasiswa dibagi 5 kelompok (tiap kelompok terdiri atas 7-10 mahasiswa)
- $\checkmark$  Setiap kelompok diberi kesempatan untuk belajar SOP di laboratorium secara bergantian (sesuai jadwal), apabila merasa kurang expert maka diberi kesempatan belajar dilaboratorium secara mandiri dengan kontrak terlebih dahulu pada PJ Laboratorium
- $\checkmark$  Pelaksanaan ujian komprehensif (+ lab) jadwal menyusul

#### **DAFTAR PUSTAKA**

- <span id="page-25-0"></span>1. Baderi, S.Kom, MM.,2017.*Modul Kuliah Aplikasi Komputer 1*, Edisi Perdana, Penerbit ICMe Press, Jombang-Jawa Timur.
- 2. Baderi, S.Kom, MM.,2017.*Modul Praktek Mandiri Aplikasi Komputer 1*, Edisi Perdana, Penerbit ICMe Press, Jombang-Jawa Timur.
- 3. Robert W. Bauman Ph.D., 2013. *Easy Office 2013*. Que Publishing
- 4. Misty E. Vermaat, Steven M. Freund., 2014. *Microsoft Office 2013 : Introductory.* Cengage Learning
- 5. Azhar Susanto, 2001.*Pengantar Aplikasi Komputer Teori dan Praktika*, Edisi Pertama, Lingga Jaya
- 6. Jogiyanto, HM., 2009.*Sistem Teknologi Informasi: Pendekatan Terintegrasi: Konsep Dasar, Teknologi, Aplikasi, Pengembangan, dan Pengelolaan*, Edisi 3. Yogyakarta: Penerbit Andi
- 7. Madcom, 2011. Microsoft Excel 2010 Pemrograman VBA. Edisi I. Penerbit Andi, Yogyakarta.
- 8. Wibowo, Eko Hadi., 2014. Excel with VBA and Macro, Membuat Aplikasi dengan Excel kenapa Tidak? . Edisi 1 (Satu). Penerbit Andi, Yogyakarta.
- 9. Microsoft Excel 2013 Perkantoran Modern, Penerbit Andi, Yogyakarta, 2013.
- 10. Enterprise, Jubilee, 2016. Kitab MS Excel, Penerbit PT Elex Media Komputindo, Jakarta
- 11. Hartoko, Alfa, 2013. Jurus Cepat Kuasai Formula Excel , Penerbit PT Elex Media Komputindo, Jakarta